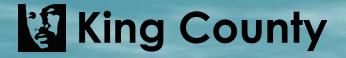

DEPARTMENT OF ASSESSMENTS

# eLISTING

How to use eListing to conveniently and quickly file your personal property listing online.

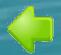

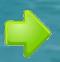

# Discover the benefits of electronic filing...

- Available 24 hours a day.
- 2. Fast, convenient and secure.
- 3. Improved account accuracy.

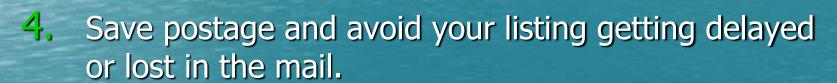

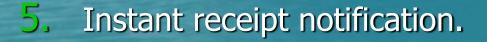

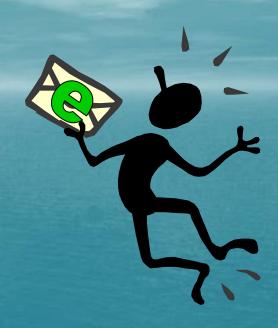

### Table of Contents

- To exit the slide show, hit the Esc key.
- To print the eListing Tutorial, exit the slide show and right click on the link.
- To move directly to a topic rather than seeing the entire slide show, right click and select Full Screen. Right click again and select Go To Slide and click on the slide you wish to view.
- 1. Title
- 2. Discover the Benefits
- 3. Table of Contents
- 4. The eListing Homepage
- 5. Register for eListing
- 6. Logging In
- 7. Getting a New Password
- 8. User Account Profile
- 9. Adding Account Access
- 10. Updating Contact Info
- 11. Change Your Password
- 12. Update/Add Users
- 13. *(cont)*-Create New User
- 14. *(cont)*-Add Existing Users
- 15. *(cont)*-Change User Permissions

- 16. *(cont)*-Deleting Users
- 17. Accessing & Navigating in an Account
- 18. Account Information
- 19. Mailing Address & Contact Info
- 20. Exemptions
- 21. Supplies
- 22. Owned Assets Adding New Assets
- 23. *(cont)*-Editing/Deleting
- 24. Leasehold Improvements-Adding/Editing
- 25. *(cont)*-Owned Real Property
- 26. Leased Property-Adding/Editing Lessor
- 27. *(cont)*-Adding/Editing/Deleting Assets
- 28. Verifying/Submitting Current Year Listing
- 29. Confirmation
- 30. Reactivation of Account After Submittal

### The eListing Homepage

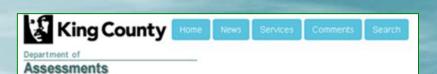

### eListing

In Washington State, business personal property is assessed for tax purposes, unless specifically exempted by law. State law requires that property used in a business on January 1 be reported in that year to the assessor of the county in which the property is located for assessment purposes. eListing is an online application for reporting this information. In order to file a listing using eListing, business owners will need to setup a login account and obtain an access code for each of their business accounts.

### Please view tutorial prior to e-filing

eListing Tutorial (.PPS) Tutorial in portable data format (.PDF)

Click for eListing Instructions

Click here to register for eListing

Click here to log in to eListing

Deadline for reporting is April 30 (RCW 84.40.040 and WAC 458.12.060). Not reporting this information by April 30 will result in a penalty being added to the tax amount billed. The penalty is five percent of the tax due, per month, not to exceed twenty-five percent (RCW) 84,40,130).

In Washington State, business personal property refers to assets used in a business, not property used only for personal use. Typically, personal property is movable. Examples of personal property are: desks, file cabinets, computers, etc. used by a business.

To assess personal property, each asset's description, acquisition year and cost must be provided in the appropriate eListing section. Total purchase cost of assets is needed, excluding sales tax. Total purchase cost of an item includes all costs associated with making the property operational; for example, installation, freight and engineering charges. Include the value of any trade-in in the purchase cost - EXCLUDE SALES TAX.

Reported purchase costs of personal property are used to calculate the property's assessed value. Property owners are mailed a personal property valuation notice once the assessment is made. It shows the assessed value that will be used to calculate taxes due the following year. If you believe the assessed value shown is incorrect, please contact this office. Our appraisers are available to review the assessment and to process needed changes.

> Department of Assessments, Personal Property Section 206-296-5126 or 1-800-325-6165 extension 6-5126

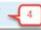

- Click here for a thorough set of instructions.
- First time users must register before using eListing.
- After you've registered, you'll log in from here.
- Personal Property contact numbers.

### Register for eListing

- 1. Fields with asterisks are required.
- 2. After filling out the requested info, click Next.
- 3. Create a User
  Name, Password
  (must be 8 characters
  or more) and provide
  an email address.
- 4. Select a Security
  Question from the drop
  down menu.
- 5. After answering the question, click the Create User button.

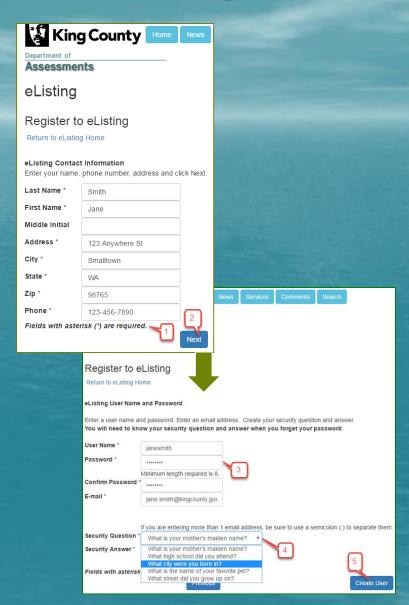

### Logging In

1. Fill in your User
Name & Password
that you created
when registering
and then click the
Log In button.

2. If you forgot your password, click the link under the Password field.

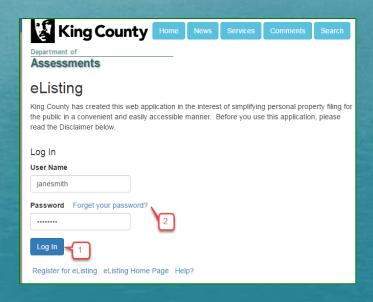

### Getting a new Password

- 1. After filling in your User Name, click Next.
- **2.** Answer the security question.
- 3. Create and confirm your new Password.
- 4. Click the Submit button.
- 5. Click the Return to eListing
  Home Page to Log In again
  with your new Password.

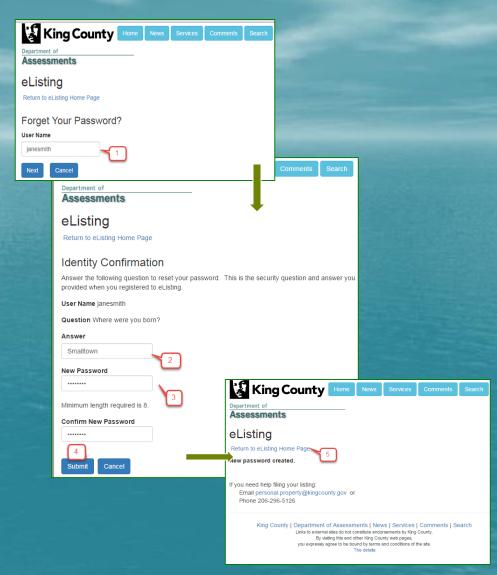

### User Account Profile

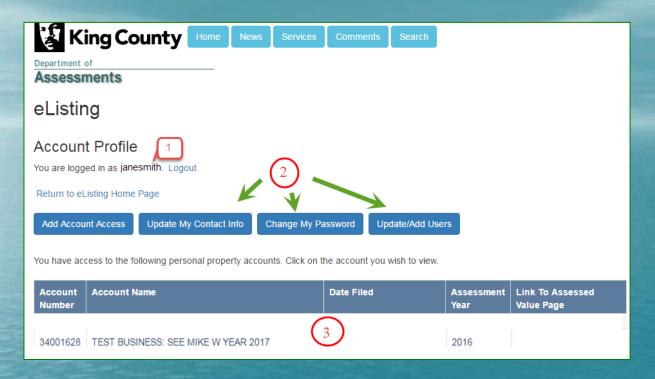

- 1. Confirms that you are logged in with your username.
- 2. These buttons allow you to modify your Account Profile.
- 3. Account(s) that you have access to is/are listed here.

### Adding Account Access

- 1. Add access to an account by clicking this button.
- 2. Enter your account number and access code (found on your listing form).
- And click Submit.

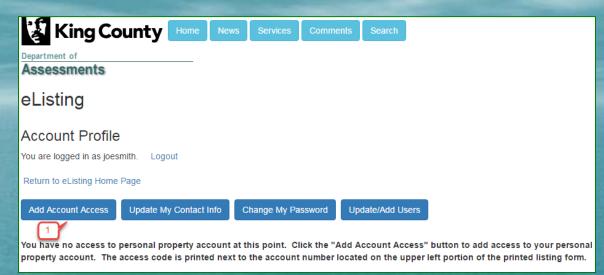

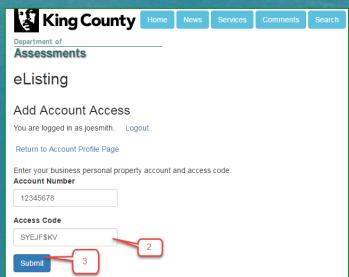

### Updating Contact Info

1. To update contact information, click this button.

2. Update the information and click the Submit button.

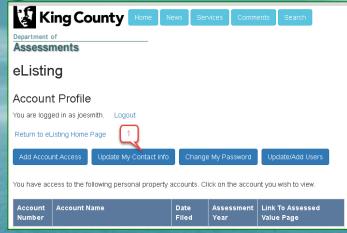

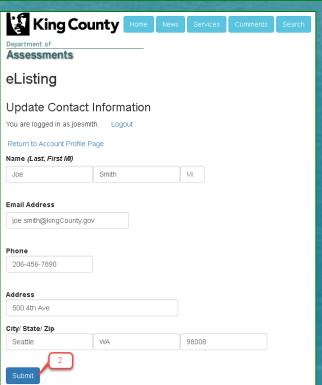

## Change Your Password

1. To change your password, click this button.

2. Update the information and click the Change Password button.

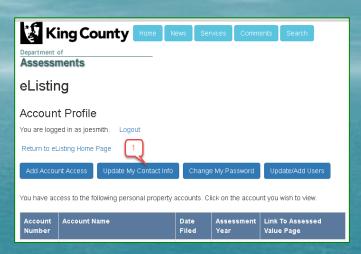

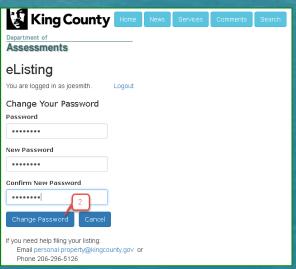

### Update/Add Users

This feature allows you to give access to one or multiple users for each of your accounts. Those users may then view and/or update account data. It is *your* responsibility as a business owner to keep the account users updated.

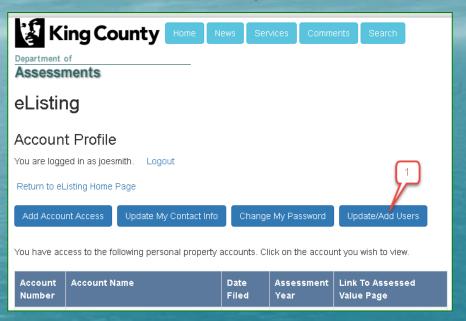

- 1. Click the Update/Add Users button to:
  - Create new user names & passwords
  - Grant account permissions to existing user names
  - Change permissions for current users
  - Delete users that you no longer wish to have access to an account

### Update/Add Users (cont.) - Create New User

- 1. Click to add a new user.
- 2. Create a User Name and Password (8 characters +).
  Confirm Password.
- 3. Select and answer a security question.

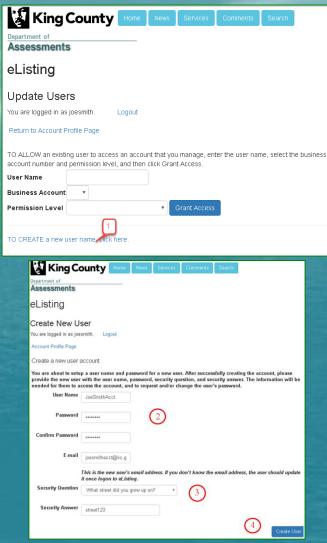

4. Click the Create User button. Make sure to send the User Name, Password and Security Question to the new user.

### Update/Add Users (cont.) - Add Existing Users

**1.** Fill in an existing
User Name.

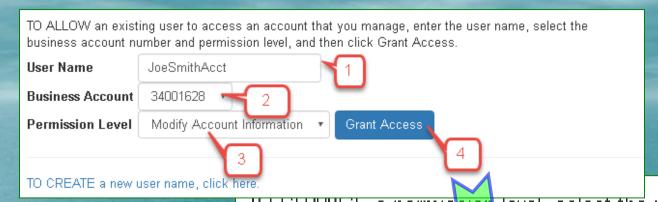

- 2. Select the Business Account you wish to give them access to.
- 3. Select the Permission Level either View (only) or Modify.
- 4. Click the Grant Access button.

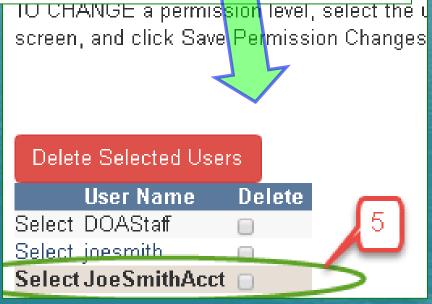

5. The User Names that have access to your managed accounts will show up below.

### Update/Add Users (cont.) — Change User Permissions

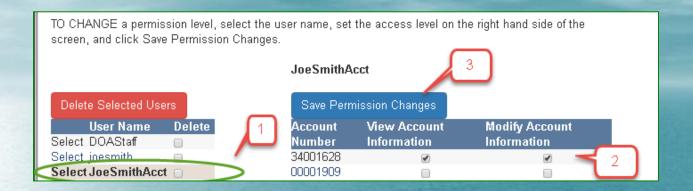

- 1. Select a User Name.
- Change permissions by checking either View or Modify Account Information for each account number. If you do not want this user to have access to an account, make sure neither View nor Modify are checked.
- 3. Click Save Permission Changes to update permissions.

### Update/Add Users (cont.) - Deleting Users

Remember, it is *your* responsibility as a business owner to delete any and all users you do not wish to have access to your account. For example, if you change accountants, *you* must update user permissions.

- 1. Check the box to the right of any user you wish to delete.
- 2. Click the Delete Selected Users button.
- 3. Afterwards you will notice the deleted user is not listed and no longer has access.

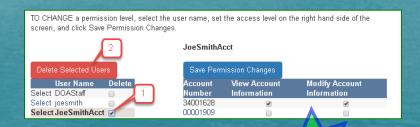

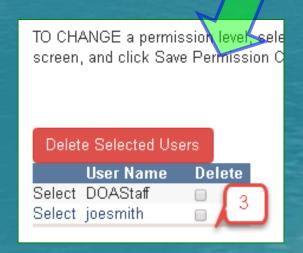

### Accessing and Navigating in an Account

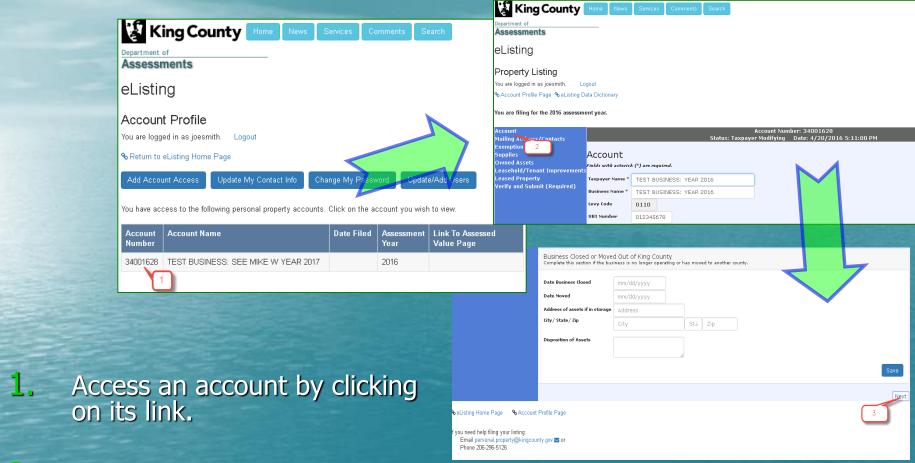

- 2. Go directly to any section of the account by clicking the appropriate link in the blue column along the left side.
- 3. To work sequentially through the eListing, click the Next button at the bottom right corner of each page.

### Account Information

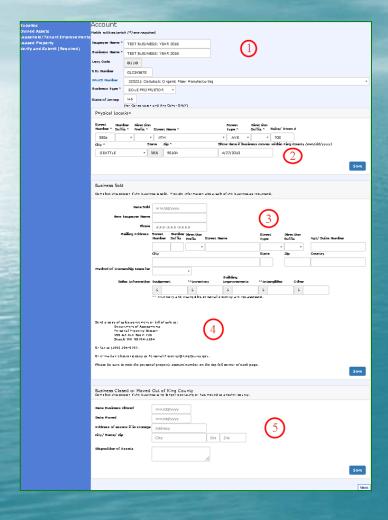

- 1. Change any account info that needs to be updated.
- 2. If the <u>business moved</u> within King County, fill out this area and make sure to provide the date of the move.
- 3. If the **business sold**, fill out all requested information *and*...
- 4. ...don't forget to send or email copies of documents to the Assessor's Office.
- 5. If the <u>business closed</u> or <u>moved</u>
  <u>out of King County</u>, fill in this area.
  Make sure to include the disposition of assets.

### Mailing Address & Contact Info

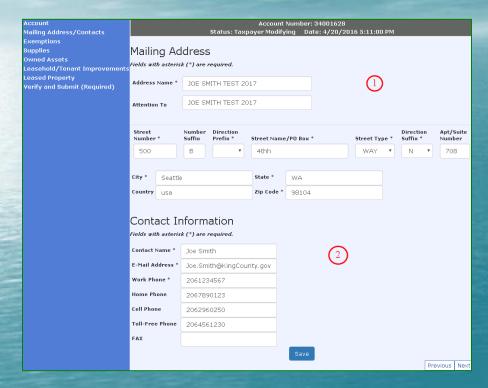

- 1. Keep the taxpayer name and mailing address updated so you receive all mailings from the Assessor's Office promptly.
- The name and contact info of the person who should be contacted with any questions regarding the listing.

### Exemptions

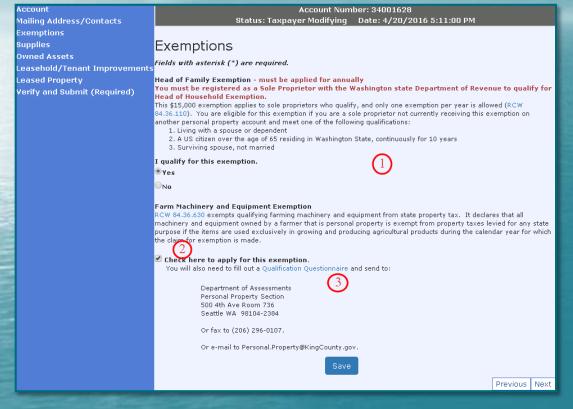

- Head of Family is for qualifying Sole
   Proprietors ONLY.
- 2. Check the box if you qualify for the Farm exemption *and*...
- 3. ...Click on the

  Qualification

  Questionnaire link and send the completed form to the address listed.

### Supplies

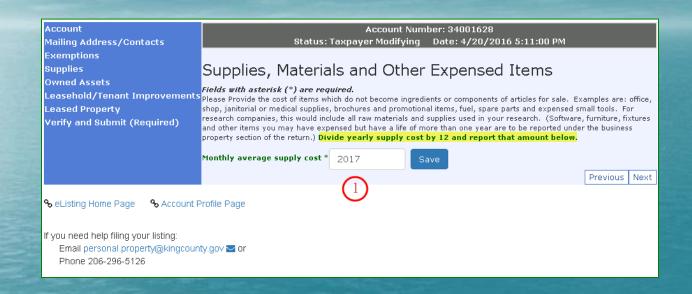

1. Remember that this is a *monthly* average. Determine your yearly cost for supplies and divide by 12. Report that figure here.

### Owned Assets - Adding New Assets

- 1. Use the drop down menu to select an appropriate category code.
- 2. Add the acquisition year and purchase cost (excluding sales tax) of the asset.
- 3. Select a reason from the drop down menu.
- 4. After adding each new asset info, make sure to click on Add New Owned Asset.

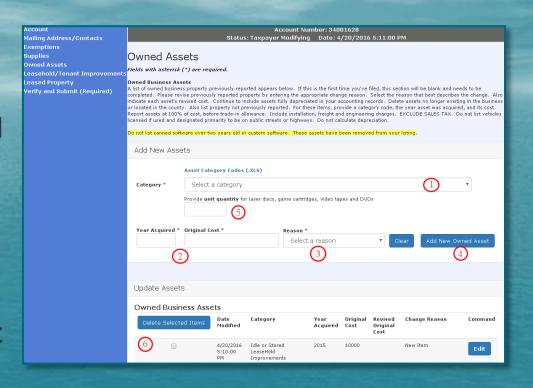

- 5. If you have rental discs, videos or game cartridges, enter the quantity in addition to the asset info above and then click Add New Owned Asset.
- 6. Once a new asset has been added, it will appear below as an existing asset under Owned Business Assets.

### Owned Assets - Editing/Deleting Existing Assets

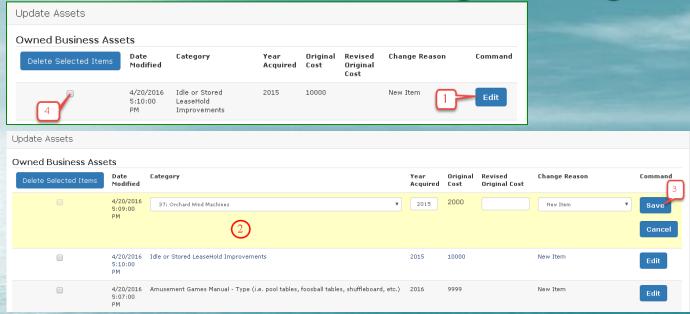

- 1. Click Edit next to the asset you wish to edit.
- 2. Make any needed changes.
- 3. Click Save to save changes or Cancel if you wish to undo the action.
- 4. If you no longer have the asset, check the delete box to the left of the asset and click the Delete Selected Items button.

### Leasehold/Tenant Improvements - Adding/Editing

- 1. Select Yes or No to show whether you own the real property. If you do *not*, continue with the instructions on this page. If you *do*, see the next screen in the eListing Tutorial.
- **2.** Add acquisition year, cost (<u>including</u> sales tax) and reason.

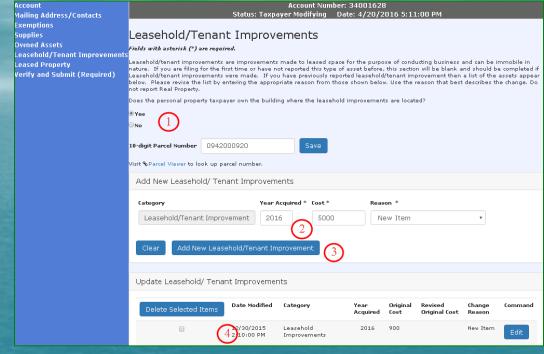

- 3. Click the Add New Leasehold/Tenant Improvement button.
- 4. Edit/Delete existing Leasehold/Tenant Improvement assets the same as Owned Assets by either clicking <u>Edit</u>, updating the info and then clicking <u>Save</u> or if you no longer have the asset, check the delete box to the left of the asset and the Delete Selected Items button.

### Leasehold/Tenant Improvements - Owned Real Property

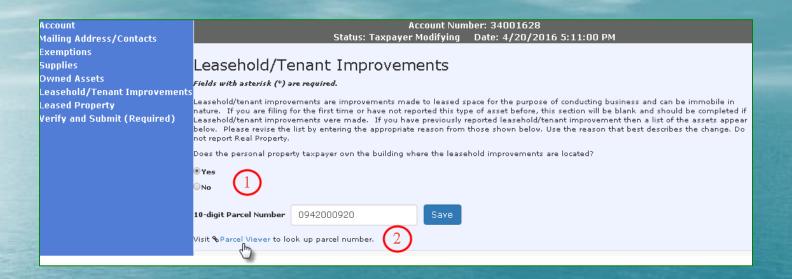

- If you selected Yes, indicating that you own the real property where the improvements are located, you will see this screen. Simply enter your 10 digit Real Property Parcel Number and click Save.
- 2. You may click on the Parcel Viewer link to go to a King County website to search for your parcel number if you need to.

### Leased Property - Adding/Editing Lessor Info

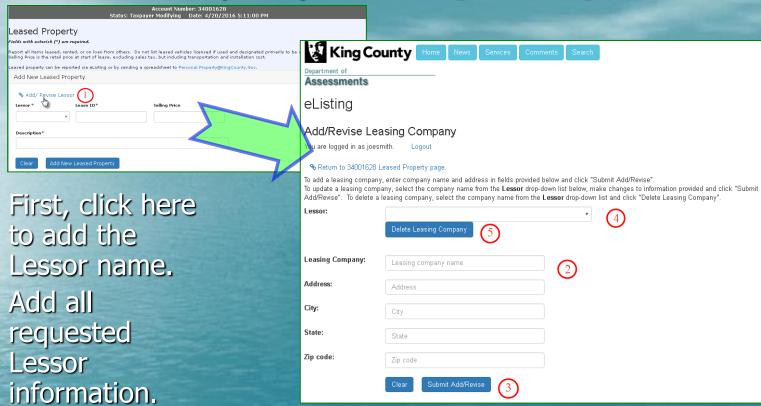

- 3. Click the Submit Add/Revise button.
- 4. To edit information for an *existing* Lessor, use the drop down menu to select a Lessor. Make necessary changes and click the Submit Add/Revise button.
- 5. To delete an existing Lessor, select the Lessor and click the Delete Leasing Company button.

### Leased Property - Adding/Editing/Deleting Assets

- by selecting a Lessor from the drop down menu.
- 2. Fill out all requested information.
- 3. Click the Add New Leased Property button.

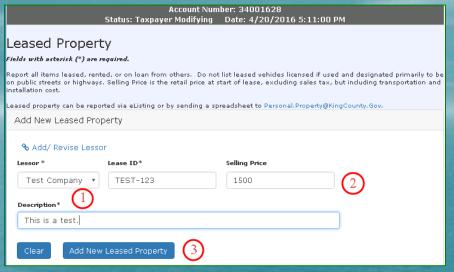

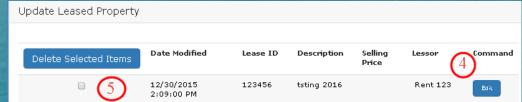

- 4. Edit Leased Property by clicking Edit, updating the asset info, then clicking Save in the same manner as with Owned Property and Leasehold Improvements.
- 5. <u>Delete</u> Leased Property by checking the Delete Box to the left of the asset and then clicking the Delete Selected Items button.

### Verifying & Submitting Current Year Listing

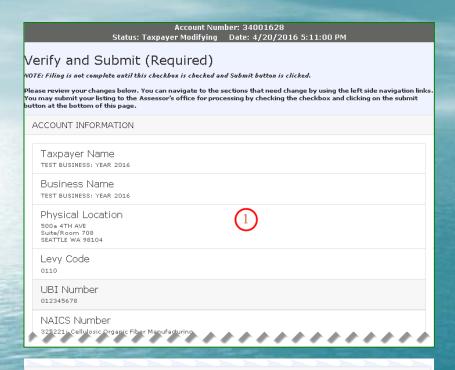

|  | Lease Number | Description | Selling Price | Company Name |
|--|--------------|-------------|---------------|--------------|
|  | 123456       | tsting 2016 |               | Rent 123     |
|  |              |             |               |              |

 123456
 tsting 2016
 Rent 123

 123456789
 testing 2014
 9,999
 Hello World

 TEST-123
 This is a test.
 1,500
 Test Company

I have reviewed these entries and am authorized to submit this personal property listing.

NOTE: Filing is not complete until this checkbox is checked and Submit button is clicked.

LEASED PROPERTY

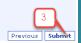

- 1. Carefully go through each section of your account and verify that the information is complete and accurate.
- 2. When you're ready to submit the completed listing, check the Verify box and then...
- 3. Click the Submit button.

### Confirmation

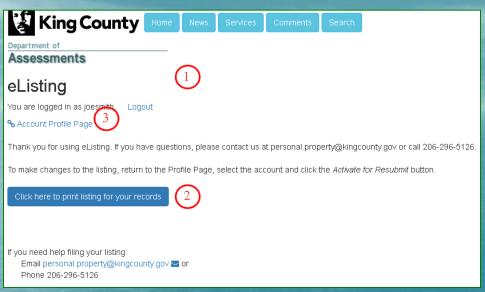

- 1. Congratulations! This page confirms that you've successfully submitted your Personal Property Listing.
- 2. Always remember to print a copy of your listing for your records. Click here to print.
- 3. If it is necessary to reactivate your account to make any changes after submittal, return to the Profile Page by clicking the Account Profile Page link.

### Reactivation of an Account After Submittal

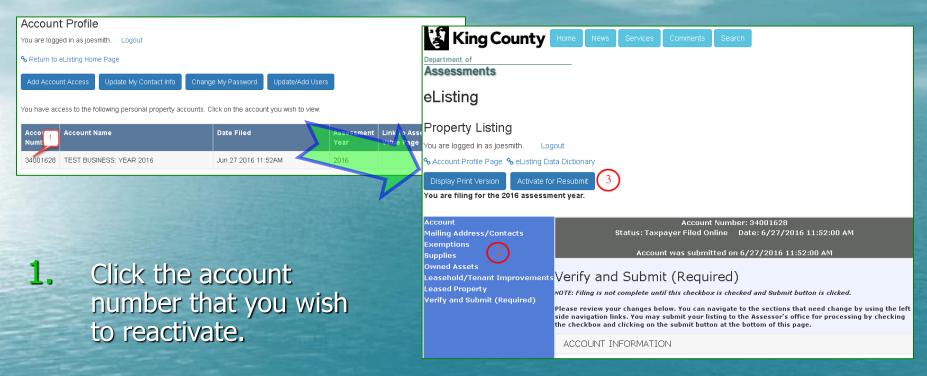

- 2. In the account itself, you'll notice that the links are disabled. This indicates that you have already submitted a current year listing and the account is "read only" unless reactivated.
- 3. To make changes in the listing, click the Activate for Resubmit button. The account information will appear normal again and any needed changes may be made prior to resubmitting.

# Thank you for using eListing!